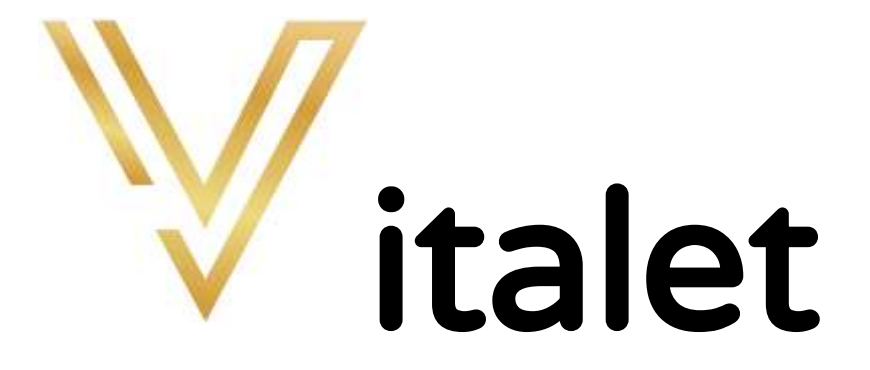

## Einrichtung des persönlichen Vitaleten-Zugangs

Athletic Health GmbH

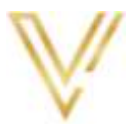

# <span id="page-1-0"></span>1 Inhaltsverzeichnis

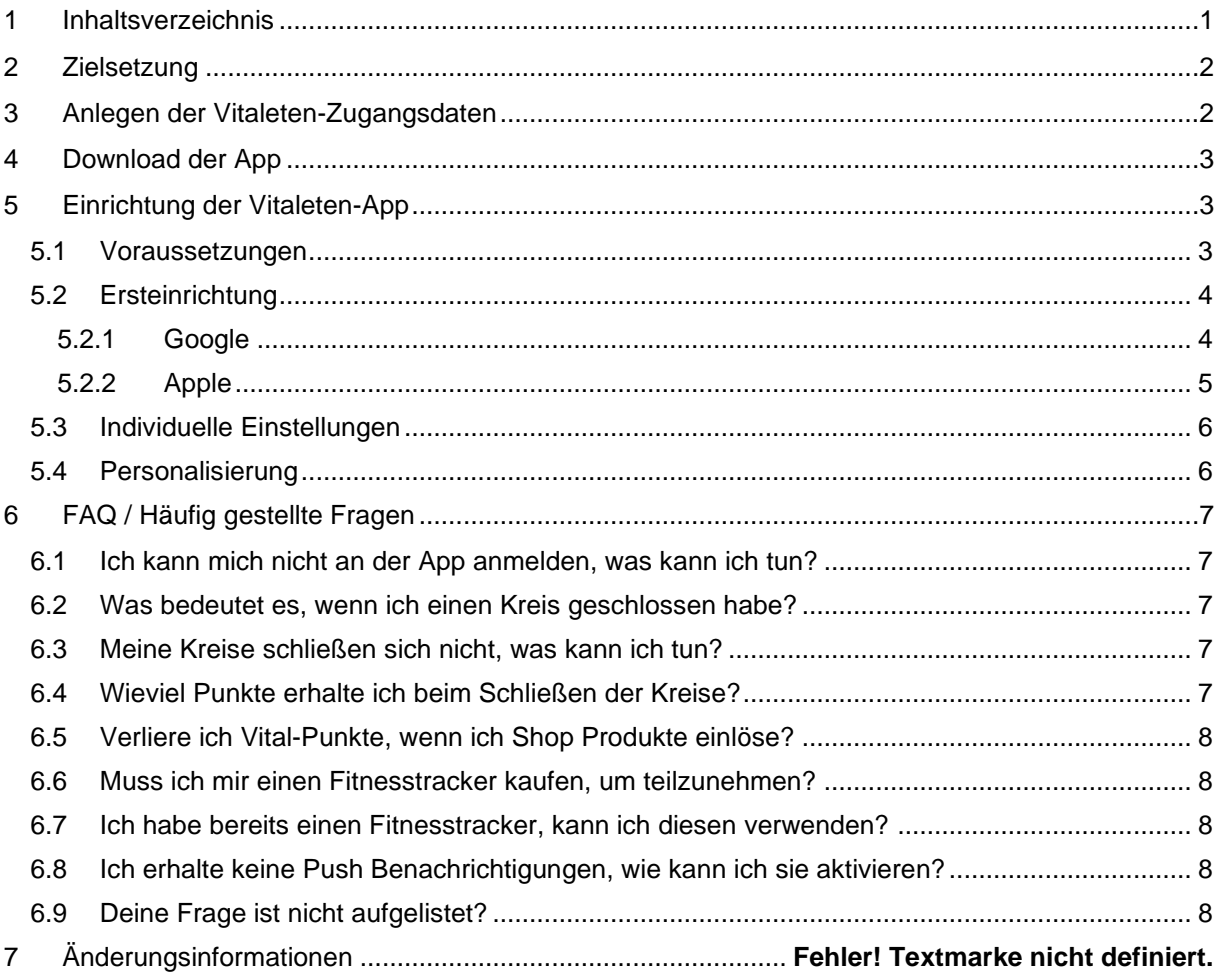

 $\mathbf 1$ 

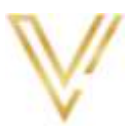

# <span id="page-2-0"></span>2 Zielsetzung

Diese Dokumentation soll dich unterstützen die Vitaleten-App herunterzuladen und einzurichten. Du bekommst hier eine Schritt-für-Schritt Einrichtung an die Hand, um Teil der Vitaleten zu werden.

## <span id="page-2-1"></span>3 Anlegen der Vitaleten-Zugangsdaten

Nachdem dein Account durch den Administrator Deiner Organisation angelegt wurde, erhältst du per E-Mail eine persönliche Einladung.

Durch Klick auf den Button "Accept invitation" in der E-Mail gelangst du direkt auf die Registrierungsseite, auf welcher du Deinen persönlichen Zugang einrichten kannst. Für den vollen Funktionsumfang der App achte bitte darauf, die Daten vollständig und wahrheitsgemäß anzugeben.

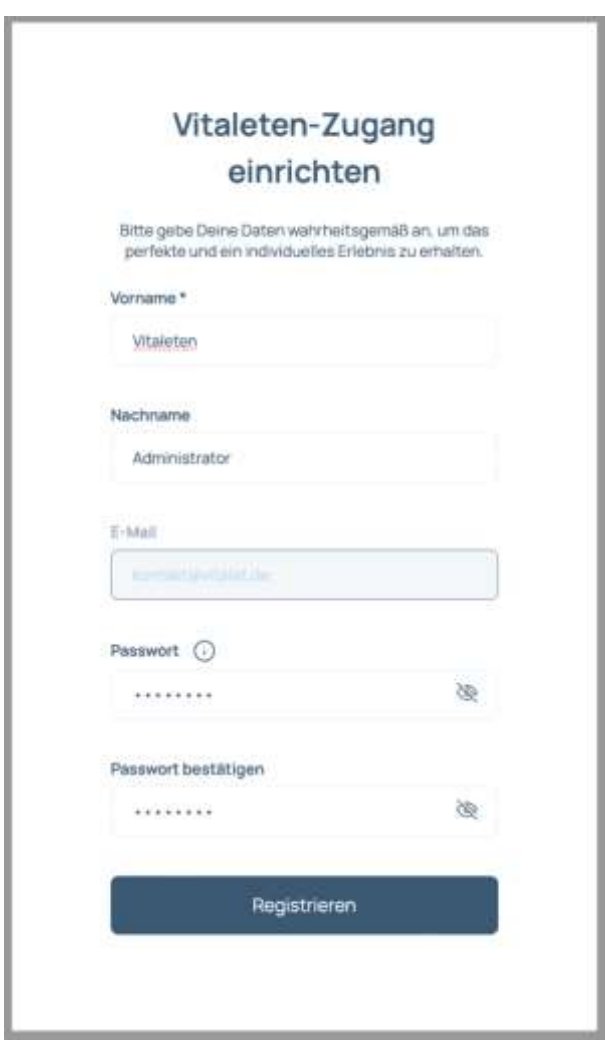

Anschließend ist die Einrichtung Deines Vitaleten-Zugangs abgeschlossen und du kannst direkt die Vitaleten-App runterladen.

Eine alternative Download Möglichkeit findest du im nächsten Kapitel der Hilfestellung.

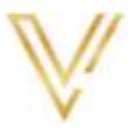

### <span id="page-3-0"></span>4 Download der App

Die Installation der Vitaleten-App erfolgt direkt über den Apple App Store oder den Google Play Store. Je nach Betriebssystem öffne den entsprechenden App Store und gib in die Suche "Vitalet" ein. Alternativ kannst du auch den für dich passenden, nachfolgenden Link anklicken oder den QR-Code scannen, womit du direkt zur App kommst:

Vitalet – [Zum Download bei Google](https://play.google.com/store/apps/details?id=athletenolymp.app&hl=de) Vitalet – [Zum Download bei Apple](https://apps.apple.com/de/app/vitalet/id1602529976)

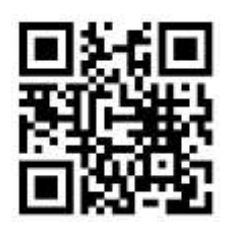

## <span id="page-3-1"></span>5 Einrichtung der Vitaleten-App

### <span id="page-3-2"></span>5.1 Voraussetzungen

Bitte beachte, dass zum Einlesen der Daten und damit für die Funktionsfähigkeit der App die Google [Fit,](https://play.google.com/store/apps/details?id=com.google.android.apps.fitness) bzw[. Apple Health](https://apps.apple.com/us/app/apple-health/id1242545199) App installiert und eingerichtet sein muss.

Zum Download den jeweiligen Link klicken oder QR-Code scannen:

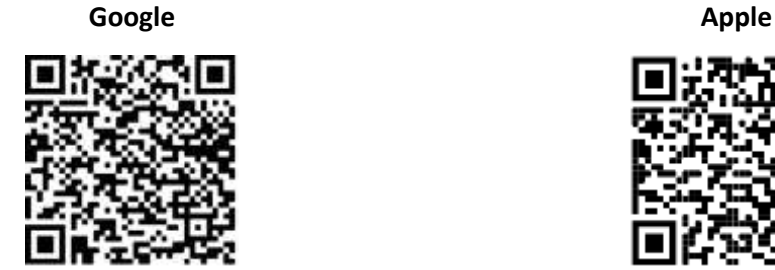

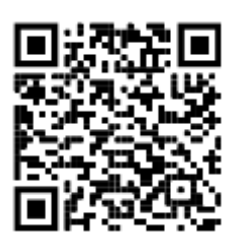

Ergänzung Apple:

Für iPhones muss zudem in den iPhone Einstellungen > Datenschutz > "Bewegung & Fitness" das "Fitnessprotokoll" aktiviert sowie der Button neben Health auf grün sein. Das bedeutet, dass die Apple Health App auf die Bewegungs- und Fitnessdaten zugreifen darf.

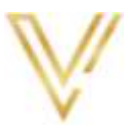

### <span id="page-4-0"></span>5.2 Ersteinrichtung

Nach der Anmeldung in der Vitaleten-App mit den zuvor angelegten, persönlichen Vitaleten-Zugangsdaten werden notwendige Berechtigungen für die Nutzung der App abgefragt.

**Bitte stelle unbedingt sicher, dass die Vitalet App auf die angeforderten Daten von Google Fit bzw. Apple Health zugreifen darf. Wenn diese Berechtigungen nicht erteilt werden, können keine Gesundheitsdaten eingelesen und damit keine Vital-Punkte für die Nutzung berechnet werden.**

#### <span id="page-4-1"></span>5.2.1 Google

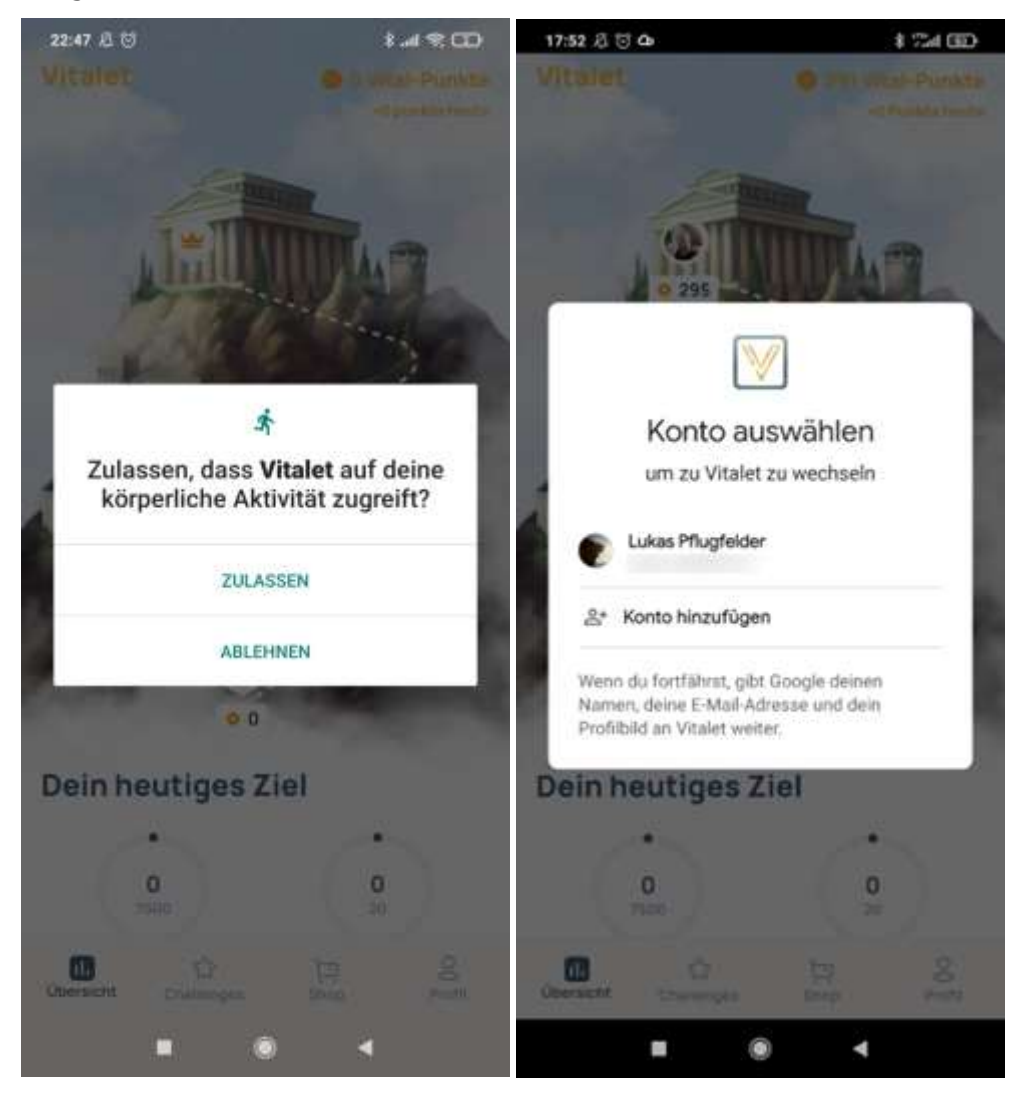

Nach der Bestätigung der Berechtigungen ist die App sofort einsatzbereit und beginnt die Gesundheitsdaten zu verarbeiten und die gesammelten Vital-Punkte zu berechnen.

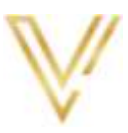

#### <span id="page-5-0"></span>5.2.2 Apple

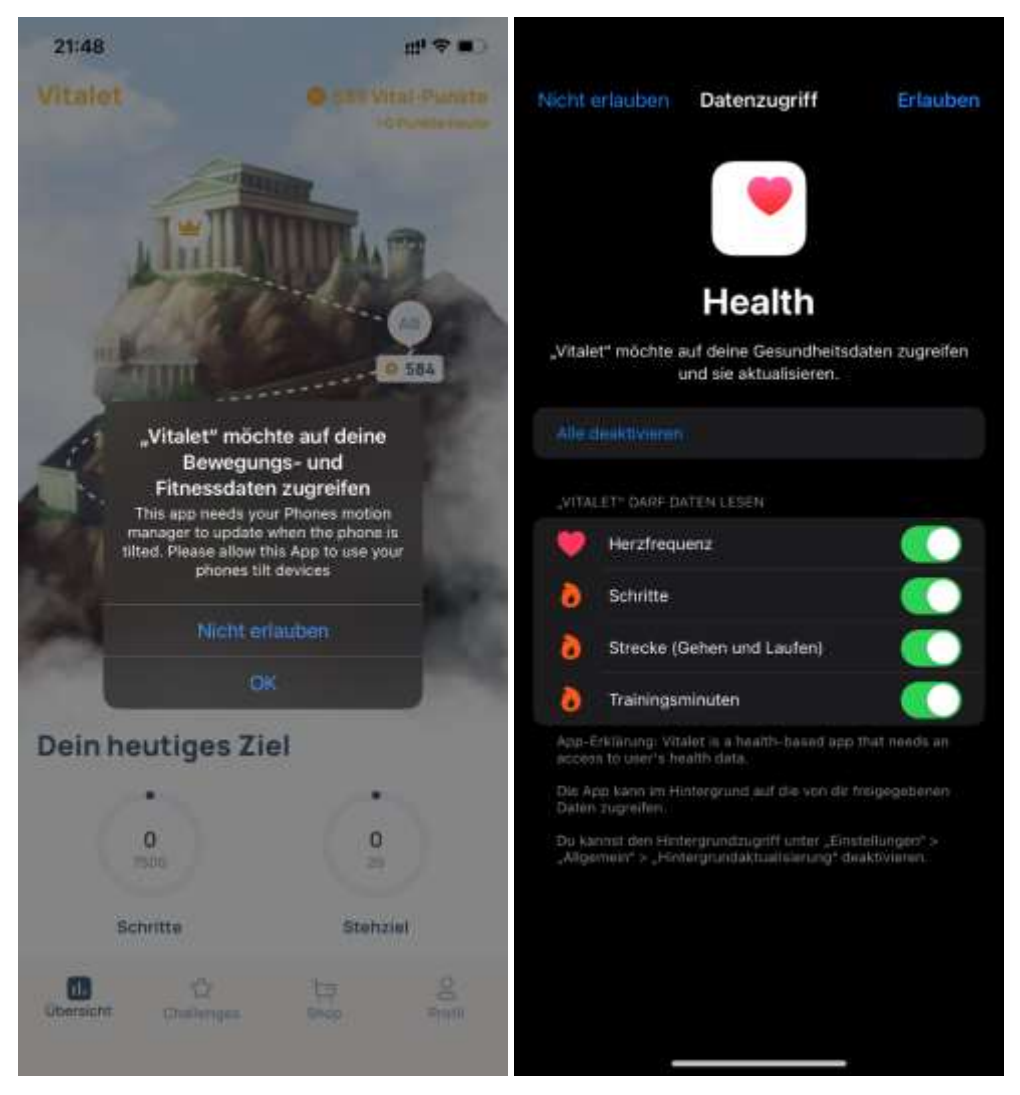

Nach der Bestätigung der Berechtigungen ist die App sofort einsatzbereit und beginnt die Gesundheitsdaten zu verarbeiten und die gesammelten Vital-Punkte zu berechnen.

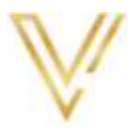

#### <span id="page-6-0"></span>5.3 Individuelle Einstellungen

Im Nutzerprofil unter Einstellungen können individuelle App Konfigurationen vorgenommen werden.

Im Bereich

- "Account" kann das Foto geändert, der Name angepasst oder das persönliche Passwort geändert werden.
- "Push Benachrichtigungen" diese individuell aktiviert und deaktiviert werden.
- "MFA" kann für den App Zugriff ein Entsperrcode vergeben werden. Die App kann dann nur noch durch Eingabe dieses Codes geöffnet und benutzt werden. Biometrische Anmeldung ist ebenfalls möglich.
- "Datenschutz" kann angepasst werden, ob der eigene Name in der Bestenliste und den Challenges meines Teams angezeigt werden soll.
- "Sprache" kann eine bevorzugte Sprache ausgewählt werden.
- "Info/Rechtliches" findest du Informationen zur Nutzungsvereinbarung und Datenschutz.

#### <span id="page-6-1"></span>5.4 Personalisierung

Innerhalb der App kannst du im Profil ein Bild hochladen, um die App für dich zu personalisieren. Damit wanderst Du selbst in Form des Avatars den Berg hinauf, um die Spitze und damit dein Jahresziel zu erreichen.

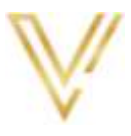

# <span id="page-7-0"></span>6 FAQ / Häufig gestellte Fragen

### <span id="page-7-1"></span>6.1 Ich kann mich nicht an der App anmelden, was kann ich tun?

Bitte stelle sicher, dass du die beim Registrieren angegebenen Zugangsdaten (E-Mail + Passwort) verwendest. Falls dein Passwort nicht funktioniert, kannst du es über "Passwort vergessen?" direkt in der App oder über folgenden Link erneuern: https://vitaleten-manager.de/reset-password

### <span id="page-7-2"></span>6.2 Was bedeutet es, wenn ich einen Kreis geschlossen habe?

Jeder vollständig geschlossene Kreis steht für dein erfolgreich erreichtes Tagesziel. Damit hast du die von der WHO empfohlenen täglichen Ziele erreicht und die an diesem Tag maximal zu erreichenden Vital-Punkte (ohne Challenges) erreicht.

### <span id="page-7-3"></span>6.3 Meine Kreise schließen sich nicht, was kann ich tun?

Die Vitalet App scheint keinen Zugriff auf deine Gesundheitsdaten in Google Fit bzw. Apple Health zu haben. Bitte prüfe Deine Einstellungen und gib die angeforderten Zugriffe frei.

#### **Google**:

Öffne die Google Fit App, navigiere in dein Benutzerprofil > Einstellungen > Verbundene Apps verwalten > Drittanbieter-Apps mit Kontozugriff > Vitalet und gebe den Zugriff auf alle angeforderten Berechtigungen frei.

#### **Apple:**

Navigiere in die iPhone Einstellungen > Datenschutz > "Bewegung & Fitness" und prüfe, ob "Fitnessprotokoll" aktiviert ist. Falls nicht aktiviere es und öffne die Vitaleten-App erneut. Nun wirst du gefragt, ob die Vitaleten-App auf deine Bewegungs- und Fitnessdaten zugreifen darf.

Falls das Fitnessprotokoll bereits aktiviert war, öffne die Health App und klicke unter Übersicht auf das Profil (Kreis-Icon oben rechts) > Datenschutz: Apps > Vitalet und erlaube hier den Zugriff auf alle aufgelisteten Gesundheitsdaten.

### <span id="page-7-4"></span>6.4 Wieviel Punkte erhalte ich beim Schließen der Kreise?

Für jedes geschlossene Drittel eines Kreises erhältst du 1 Vital-Punkt, beim letzten Drittel sogar 3 Vital-Punkte. Somit sind pro Tag und pro Kreis 5 Vital-Punkte möglich. Ein simples Beispiel für das Tagesziel von 7.500 Schritte:

- Ab 2.500 Schritte > Kreis zu 1/3 geschlossen > 1 Vital-Punkt
- Ab 5.000 Schritte > Kreis zu 2/3 geschlossen > 1 weiterer Vital-Punkt > gesamt 2 Vital-Punkte
- Ab 7.500 Schritte > Kreis ganz geschlossen > 3 weitere Vital-Punkte > gesamt 5 Vital-Punkte

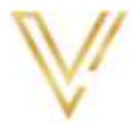

### <span id="page-8-0"></span>6.5 Verliere ich Vital-Punkte, wenn ich Shop Produkte einlöse?

Nein! Deine Vital-Punkte für den Shop sind unabhängig von den Gesamtpunkten. Du verlierst keine Punkte im Highscore und wanderst dadurch auch nicht den Berg wieder runter.

#### <span id="page-8-1"></span>6.6 Muss ich mir einen Fitnesstracker kaufen, um teilzunehmen?

Grundsätzlich ist das nicht notwendig, sofern dein Smartphone deine Gesundheitsdaten wie Schritte aufzeichnet. Bitte stelle sicher, dass diese in der App "Google Fit" (bei Android) oder "Health" (beim iPhone) angezeigt werden können.

#### <span id="page-8-2"></span>6.7 Ich habe bereits einen Fitnesstracker, kann ich diesen verwenden?

Grundsätzlich sind alle Fitnesstracker auf dem Markt kompatibel, welche die Gesundheitsdaten des Fitnesstrackers mit "Google Fit" (bei Android) oder "Health" (beim iPhone) synchronisieren können. Bitte halte hierfür innerhalb deiner App für den Fitnesstracker (bspw. Garmin oder Fitbit) Ausschau nach der Synchronisations-Funktion.

### <span id="page-8-3"></span>6.8 Ich erhalte keine Push Benachrichtigungen, wie kann ich sie aktivieren?

Bitte prüfe in der Vitaleten App > Profil > Push-Benachrichtigungen ob die erwarteten Benachrichtigungen aktiviert sind.

Falls ja prüfe zusätzlich in den Benachrichtigungs-Einstellungen deines Smartphones, ob die Benachrichtigungen aktiviert sind und aktiviere diese gegebenenfalls.

#### **Google:**

Öffne die Smartphone Einstellungen > Apps > Apps verwalten > Vitalet

- Benachrichtigungen, ob diese aktiviert sind, vor allem die Einstellungen "Popup-Benachrichtigungen" und "Sperrbildschirm-Benachrichtigungen". Ton und Vibration kannst du nach Belieben einstellen. Bitte prüfe dasselbe für "High Importance Notifications".
- Sonstige Berechtigungen, ob hier die Einstellung wie gewünscht gesetzt sind. Beachte hier vor allem die Einstellungen "Anzeige auf dem Sperrbildschirm" und "Zeigen Sie Pop-Fenster an, während Sie im Hintergrund arbeiten".

#### **Apple:**

Öffne die iPhone Einstellungen > Mitteilungen > Vitalet und prüfe, ob diese aktiviert sind. Vor allem sollten die Hinweise auf dem Sperrbildschirm, den Mitteilungen, dem Banner und dem Sperrbildschirm-Erscheinungsbild aktiviert sein. Ton und Vibration kannst du nach Belieben einstellen.

### <span id="page-8-4"></span>6.9 Deine Frage ist nicht aufgelistet?

Bitte wende dich an kontakt@vitalet.de. Wenn du einen Fehler gefunden hast, füge bitte eine detaillierte Fehlerbeschreibung und einen Screenshot der Fehlermeldung an.